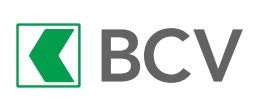

## User Guide

## In BCV Mobile

1. Log in to BCV Mobile and click on the "Scan payment" button. Scan the QR code on your QR bill, then click on "Continue."

*Important: Orange (BVR) payment slips will no longer be used starting on 1 October 2022. If you haven't received a QR bill, please contact your biller to get one.*

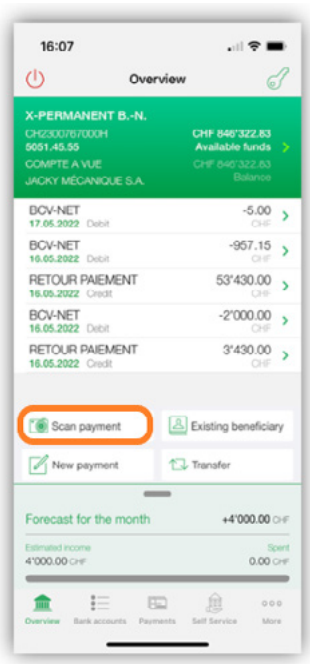

2. Check the information that appears in the payment fields. Then click on "Other options" at the bottom of the screen.

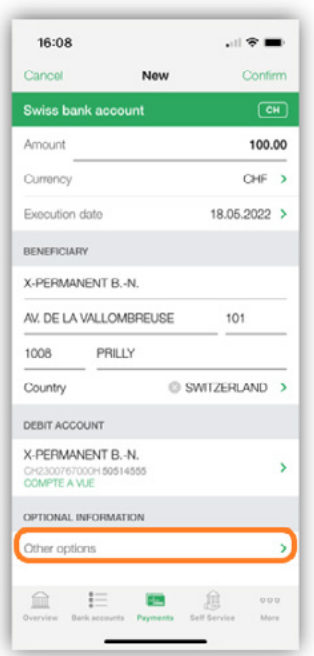

3. Select "Standing order," and then set the frequency, payment day, and other payment date parameters as needed.

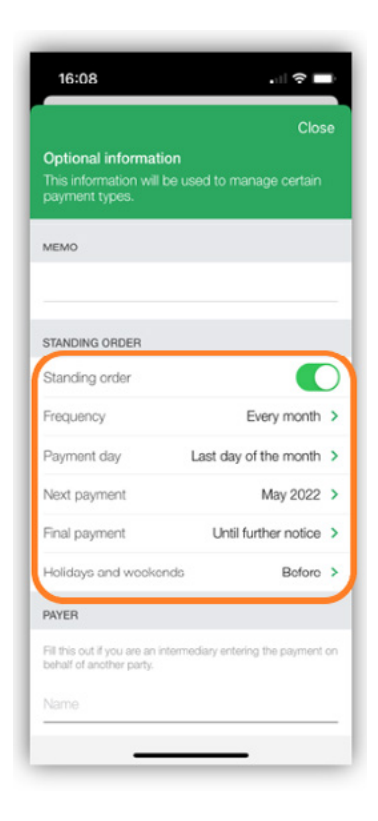

- 4. Click on the "X" in the top right corner to return to the payment screen, and then on "Confirm" to confirm the new standing order.
- 5. You can see a list of your standing orders by going to Payments > Track payments > Standing orders. Your new standing order should appear on that list.

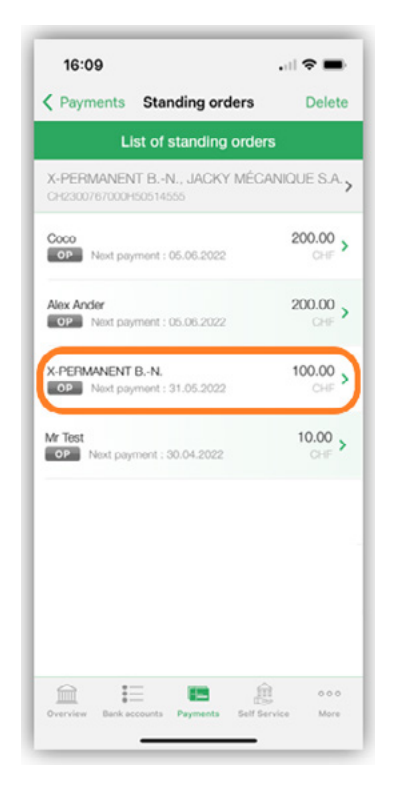

6. You can also go to Payments > Track payments > Scheduled if you want to see the next payment date for your new standing order.

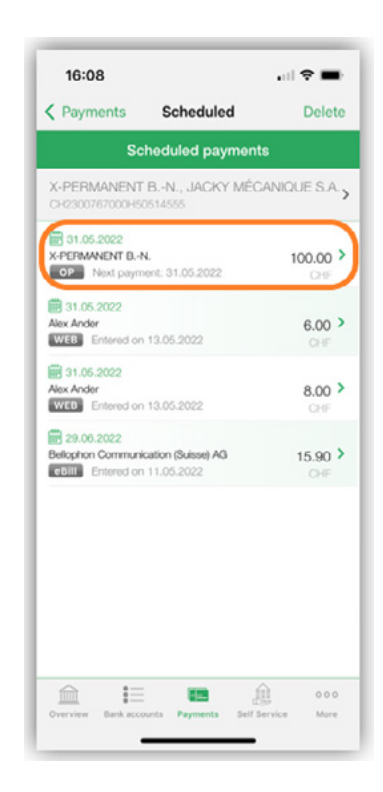

It will appear in the list of scheduled payments, with "OP" (*ordre permanent*) beside it to show that it is a standing order.

## In BCV-net

If you have a PayEye optical reader, you can click on the "Scan" tab and scan the QR bill. Simply fill in any missing payment fields and confirm your payment.

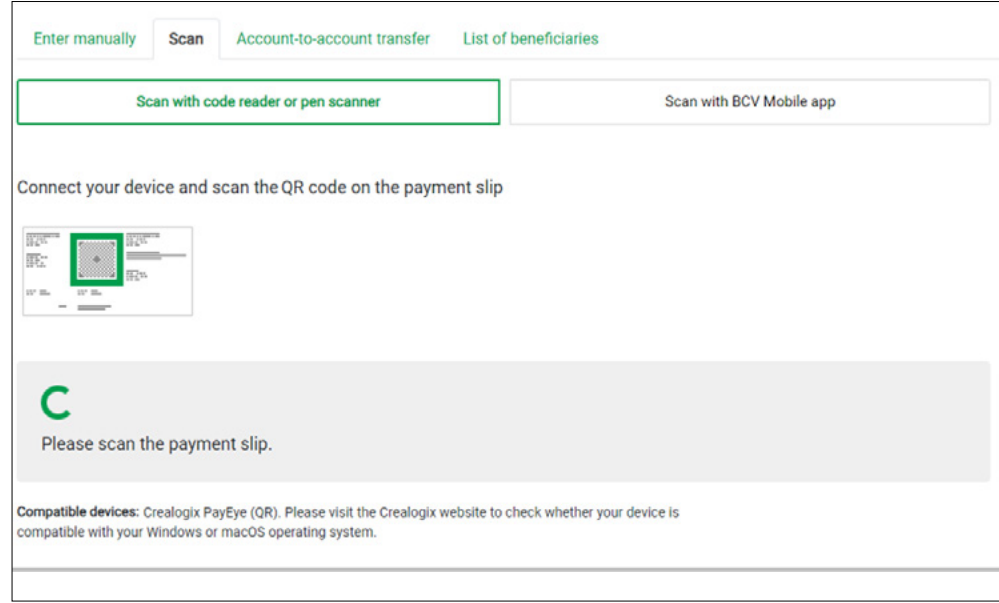

Or you can enter your QR bill information manually:

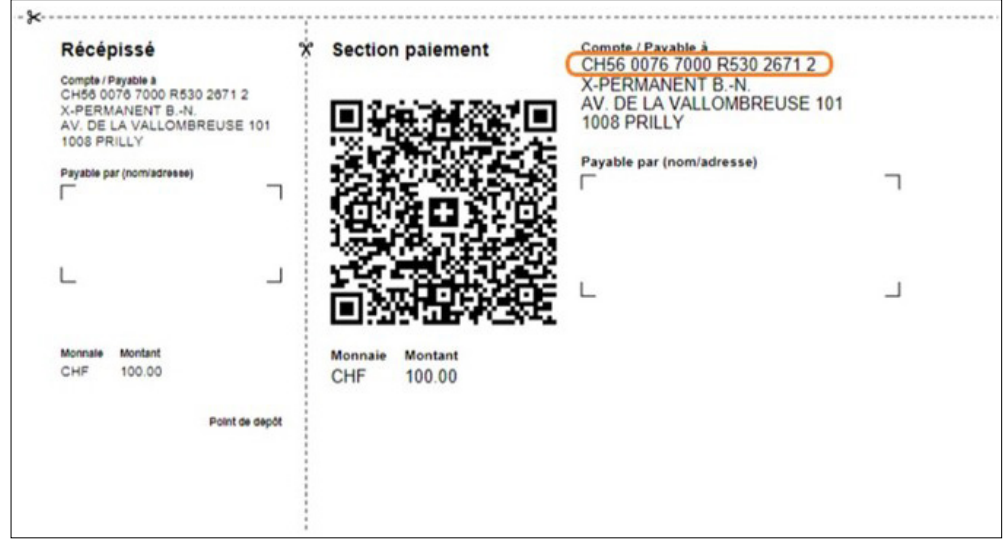

1. Click on Payments > New payment, and enter the IBAN shown on the QR bill.

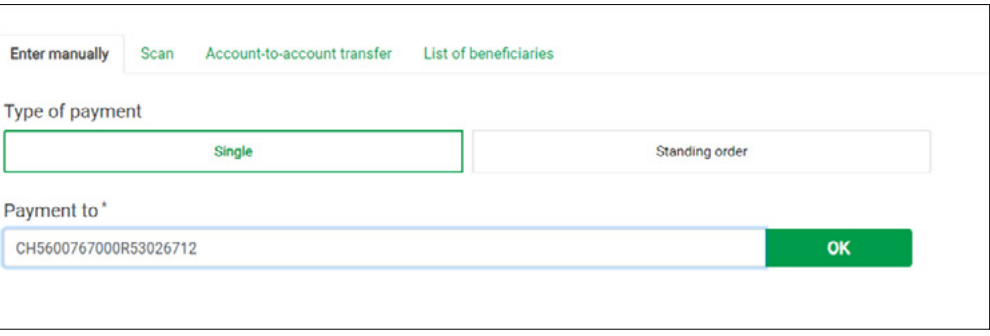

- 2. Click on "OK," then fill in the payment fields using the information from the QR bill.
- 3. Click on the "Standing order" button to view the various options. You can set the payment frequency and date and other payment date parameters.

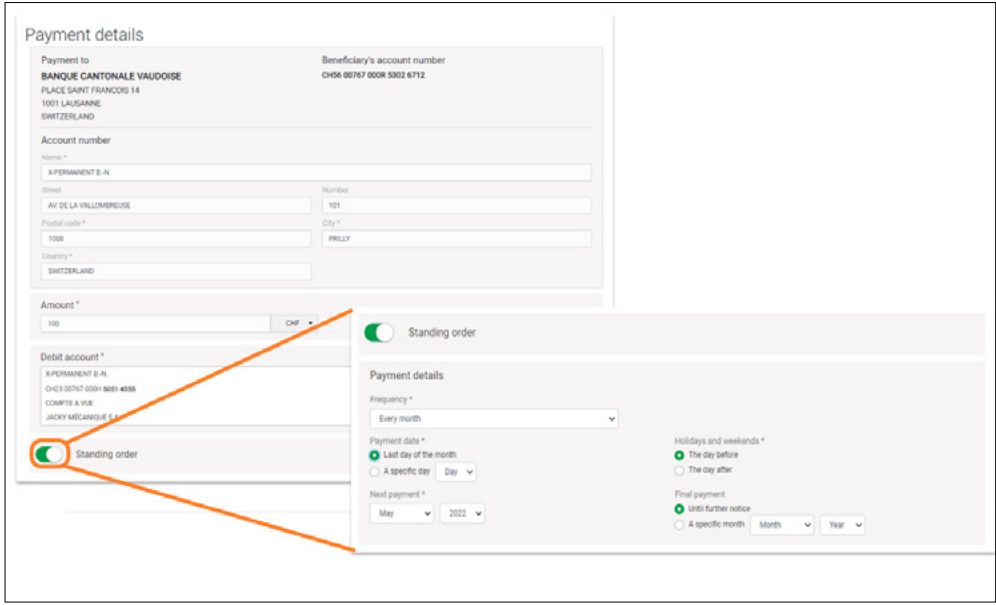

4. Once you have set those options, click on "Next" to save the standing order. You can now see it in the list of standing orders.

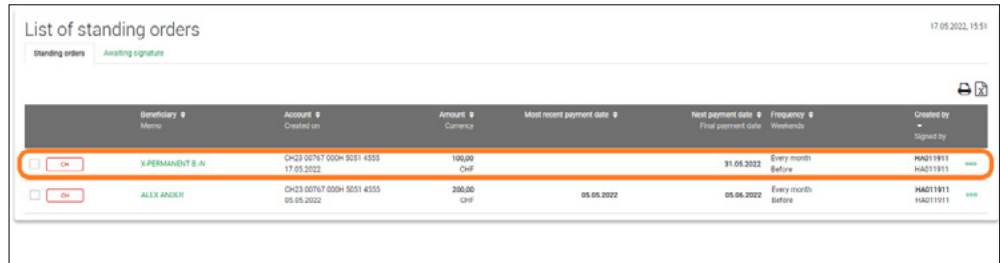

The payment type will appear as "CH" (for "Swiss bank account"), since QR bills are based on Swiss IBANs. Starting on 1 October 2022, the "BVR" and "CCP" payment types will no longer be used.

5. You can also go to Payments > Payment status if you want to see the next payment date for your new standing order.

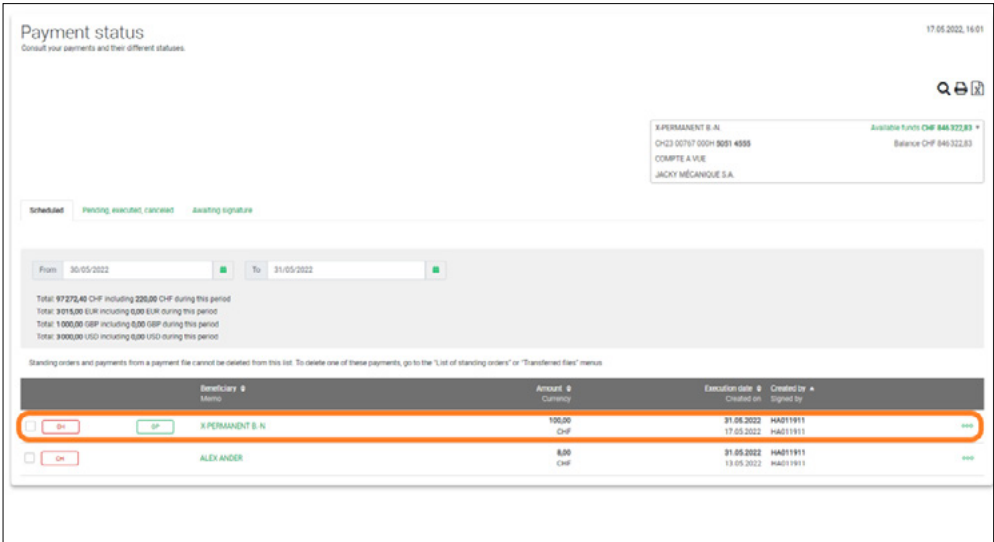

It will appear in the list of scheduled payments, with "OP" (*ordre permanent*) beside it to show that it is a standing order.